## **How to add a custom online map**

## GPX Viewer supports adding custom online maps which have publicly available tile servers. You just need their tile server url addresses in xyz format. For more information, you can refer to this website [https://wiki.openstreetmap.org/wiki/Tiles.](https://wiki.openstreetmap.org/wiki/Tiles)

Below are step-by-step instructions on how to add a custom online map on the track/route line.

- 1. First off you need to start GPX Viewer.
- 2. Open **left main menu**.
- 3. Tap on **Settings** button.
- 4. In Settings tap on the **Maps** button.
- 5. Tap on **Custom online maps manager** option.
- 6. Then tap on **+** button in bottom right corner.
- 7. In dialog enter **name** for custom online map and enter tile server **url** address in **xyz format**.
- 8. Go **back** to map screen.
- 9. In **top toolbar** tap on **map** button with globe. If you hide this button previously tap on the **…** button in the top right corner of this top toolbar and from the menu select **Online map**. If you have also hidden this button, open **left main menu**, then tap on the **Settings** button. In the settings screen tap on the **Maps** button and then **Online map**.
- 10. In dialog scroll down and tap on the item with a name you entered in dialog in step 5.

Below is a video showing the instructions above:

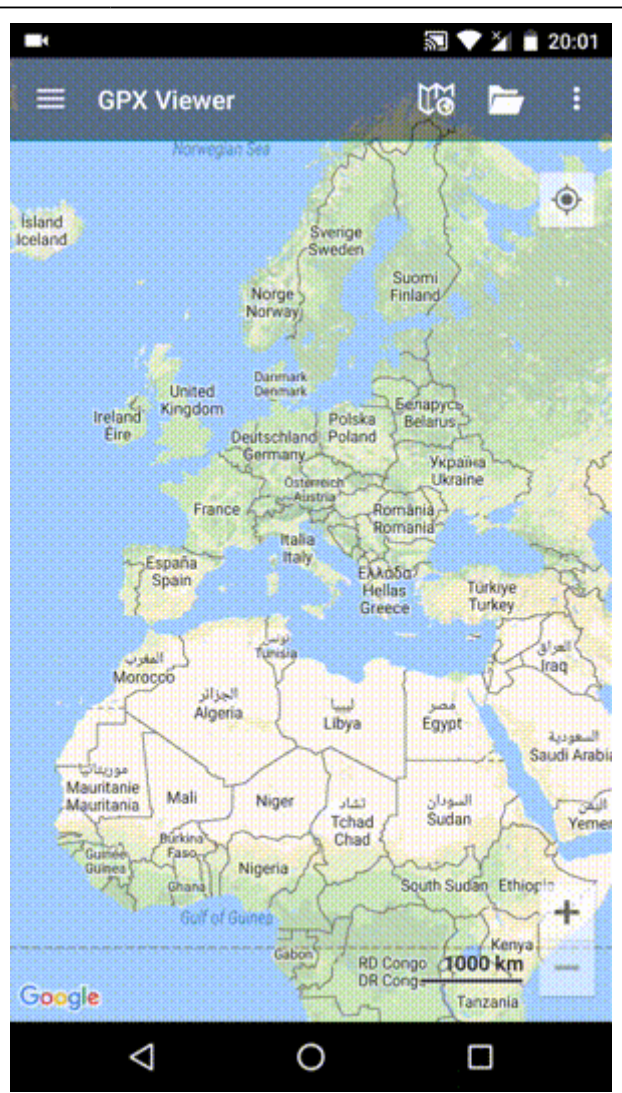

From: <https://docs.vecturagames.com/gpxviewer/> - **GPX Viewer User Guide**

Permanent link: **[https://docs.vecturagames.com/gpxviewer/doku.php?id=docs:faq:how\\_to:add\\_custom\\_online\\_map](https://docs.vecturagames.com/gpxviewer/doku.php?id=docs:faq:how_to:add_custom_online_map)**

Last update: **2023/03/20 14:22**

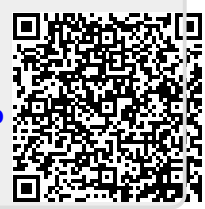